# **Willkommen bei Schulmanager Online**

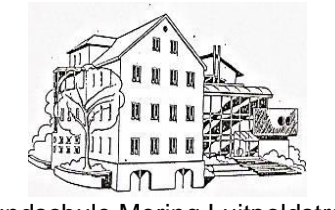

Grundschule Mering Luitpoldstraße

Um den Schulalltag zu organisieren und die Kommunikation zwischen Lehrkräften, Eltern, Verwaltung und Schulleitung zu vereinfachen, setzt unsere Schule das Online-Portal Schulmanager Online ein.

Das Portal bietet Ihnen folgende Möglichkeiten:

- Ihr Kind krankmelden
- schulische Dokumente lesen, herunterladen und bei Bedarf ausdrucken
- **Elternbriefe per E-Mail oder App empfangen und online lesen**
- sich für Elterngespräche oder zum Elternsprechtag anmelden
- schulische Veranstaltungen im Blick behalten und den Schulkalender mit Ihrem Kalender am Computer, Smartphone oder Tablet synchronisieren
- Nachrichten empfangen und an Lehrkräfte oder das Sekretariat schicken
- einen Sprechstundentermin bei einer Lehrkraft buchen
- eine Sprechstunde mit einer Lehrkraft per Videokonferenz wahrnehmen
- anfallende Beträge für Klassenfahrten, Jahresbericht etc. per Überweisung bezahlen

Das Portal bietet Ihnen folgende Möglichkeiten:

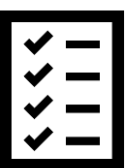

#### **Zugriff auf Dokumente**

Lesen Sie schulische Dokumente online, laden Sie Dateien herunter oder drucken Sie diese bei Bedarf aus.

#### **Empfang digitaler Elternbriefe**

Erhalten Sie Elternbriefe und Umfragen per E-Mail oder App. Inhalte eines Elternbriefs lassen sich außerdem in knapp 20 Sprachen übersetzen.

#### **Anmeldung für Elterngespräche**

Buchen Sie im Rahmen der Elterngespräche *// Lernentwicklungsgespräche* einen Termin bei der Klassenlehrkraft Ihres Kindes.

#### **Anmeldung zum Elternsprechtag**

Reservieren Sie Ihre Termine für den Elternsprechtag. Dabei wählen Sie aus, mit welchen Lehrkräften Sie sprechen möchten, und erhalten einen optimierten Zeitplan.

#### **Einblick in den Schulkalender**

Im Kalender finden Sie schulische Veranstaltungen, die Ihr Kind betreffen. Diese Termine können Sie auch in Ihrem Kalender am Computer, Smartphone oder Tablet abonnieren.

#### **Versenden einer digitalen Krankmeldung**

Melden Sie Ihr Kind mit wenigen Klicks online krank, wodurch der Anruf in der Schule entfällt. Ein ärztliches Attest wird erst notwendig, wenn Ihr Kind eine länger andauernde Krankheit hat oder sehr häufig krank gemeldet wurde.

#### **Hochladen von Hausaufgaben**

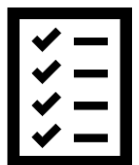

Rufen Sie nach Aufforderung durch die Lehrkraft Lerneinheiten in unterschiedlichen Fächern auf und laden Sie, von Ihrem Kind erledigte, Hausaufgaben zur Abgabe bei der Lehrkraft hoch.

#### **Versand und Empfang von Nachrichten**

Empfangen Sie Nachrichten und kontaktieren Sie das Sekretariat oder die Lehrkräfte Ihres Kindes über einen schulinternen Messenger.

#### **Anmeldung für Sprechstunden**

Buchen Sie Termine für Lehrersprechstunden. Bei Lehrkräften, die eine feste wöchentliche Sprechstunde anbieten, können Sie direkt einen Termin reservieren. Bei allen anderen Lehrkräften können Sie einen Termin anfragen.

#### **Nutzung von Videokonferenzen**

Nehmen Sie an, von der Schule eingerichteten, Videokonferenzen teil.

#### **Durchführen von Zahlungen per Überweisung**

Zahlungen für Klassenfahrten, Jahresbericht etc. können Sie jetzt an die Schule überweisen. Über den Schulmanager erhalten Sie die Rechnungen hierfür. Daraus können Sie Betrag, Bankverbindung und Verwendungszweck in die Online-Banking-Maske Ihrer Bank kopieren, oder die Zahlung bequem per Scan eines QR-Codes in Ihrer Banking-App durchführen.

### **Schulmanager Online im Browser verwenden**

Um sich erstmalig im Schulmanager anzumelden, folgen Sie der Anleitung, die Sie von der Schule erhalten haben. Den Login-Bereich, sowohl für die erstmalige als auch für jede weitere Anmeldung im Schulmanager, finden Sie über folgenden Link: [https://login.schulmanager-online.de.](https://login.schulmanager-online.de/)

### **Schulmanager Online als App auf Ihr Smartphone oder Tablet laden**

Um möglichst schnell auf den Schulmanager zugreifen zu können, können Sie diesen als App auf Ihrem iPhone, Android-Smartphone, oder Tablet installieren. Dazu suchen Sie nach der App "Schulmanager Online". Diese steht sowohl im App Store (iOS) als auch im Google Play Store (Android) kostenlos zum Download bereit.

### **Anmeldung für mehrere Kinder (über den Browser)**

#### **Wenn Sie mehrere Kinder an der gleichen Schule haben:**

In diesem Fall können Sie alle Kinder über den gleichen Account verwalten. Dazu geben Sie einfach beim Anmeldeprozess für Ihr erstes Kind im Schulmanager an, dass Sie ein weiteres Kind an der Schule haben. Anschließend können Sie auch dieses Kind (per Eingabe des Anmeldecodes) in Ihren Account mit aufnehmen.

Wenn Sie bereits einen Elternaccount für ein Kind angelegt haben und jetzt im Nachhinein ein weiteres Kind in Ihrem bestehenden Account hinzufügen möchten, dann gehen Sie folgendermaßen vor:

- 1. Loggen Sie sich im bestehenden Account ein.
- 2. Klicken Sie rechts oben auf das Kopf-Symbol.
- 3. Klicken Sie auf "Code hinzufügen".

Achtung: Sie können nur Kinder, die an der gleichen Schule sind, in einem Account verwalten. Wenn Sie Kinder an mehreren Schulen haben, beachten Sie bitte den folgenden Abschnitt.

#### **Wenn Sie mehrere Kinder an unterschiedlichen Schulen haben:**

In dem Fall ist es nicht möglich, alle Kinder in einem Account zu verwalten.

Um einen Elternaccount für ein weiteres Kind an einer anderen Schule zu erstellen, gehen Sie folgendermaßen vor:

Melden Sie sich bei der zweiten Schule genauso an, als hätten Sie sich noch nie im Schulmanager registriert. Anschließend haben Sie mehrere Möglichkeiten:

- 1. Sie geben eine andere E-Mail-Adresse an als bei der ersten Schule. Dann können Sie anhand der E-Mail-Adresse entscheiden, an welcher Schule Sie sich einloggen wollen.
- 2. Sie melden sich zweimal mit der gleichen E-Mail-Adresse an. Dabei gibt es wiederum zwei Möglichkeiten:
	- a) Sie verwenden zwei verschiedene Passwörter. Dann können Sie anhand des Passworts entscheiden, an welcher Schule Sie sich einloggen wollen.
	- b) Sie verwenden zweimal das gleiche Passwort. Dann können Sie beim Login auswählen, in welche Schule Sie sich einloggen möchten.

### **Möglichkeit des "Multilogins" in der App**

Wenn Sie Accounts an mehreren Schulen haben, können Sie sich in der App mit allen Accounts gleichzeitig anmelden (über den Browser ist dies nicht möglich).

Dazu loggen Sie sich zuerst in einem der Accounts ein. Anschließend gehen Sie am Smartphone im Menü auf "Mein Account" bzw. am Tablet rechts oben auf das Kopf-Symbol und dann auf "Mein Account". Unter "Weitere Schulen" können Sie jetzt zusätzliche Accounts von anderen Schulen hinzufügen. Dazu gehen Sie auf "+ Weitere Schulen hinzufügen" und wählen die Schule aus. Nun loggen Sie sich wie gewohnt mit dem anderen Account ein und anschließend sind Sie mit beiden Accounts gleichzeitig eingeloggt.

In der App können Sie jetzt über die Navigation zwischen den Accounts hin- und herschalten, am Tablet klicken Sie dazu rechts oben auf das Kopf-Symbol.

Push-Benachrichtigungen erhalten Sie für alle Accounts, mit denen Sie eingeloggt sind. Beim Klick auf eine Benachrichtigung landen Sie automatisch im entsprechenden Account.

# **Die Startseite im Schulmanager**

Über das Hauptmenü "Module". links oben, haben Sie Zugriff auf alle Funktionen des Schulmanagers.

Die Kacheln zeigen aktuelle Informationen. Mit ihnen gelangen Sie schnell zu den wichtigsten Funktionen.

Rechts oben finden Sie Benachrichtigungen und können Ihr Benutzerkonto verwalten.

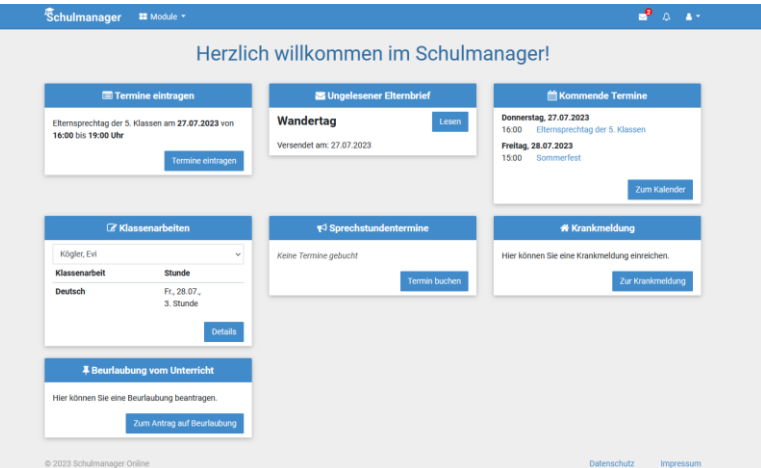

## **Dokumente herunterladen**

Im Modul "Dokumente" wählen Sie links in der Ordnerübersicht zunächst das gewünschte Dokument in einem der aufgelisteten Ordner aus.

Das ausgewählte Dokument lässt sich anschließend entweder herunterladen oder direkt ausdrucken.

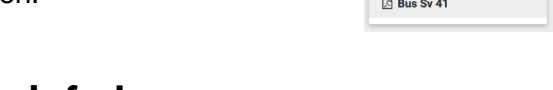

Schulmanager C Dokumente

### **Elternbriefe lesen**

Neue Elternbriefe erhalten Sie zum einen per E-Mail. Bitte klicken Sie am Ende der Mail auf den Link ("Klicken Sie hier, um den Elternbrief zu lesen"), um zu bestätigen, dass Sie die Informationen erhalten haben.

Zum anderen werden Ihnen auch im Schulmanager neue Elternbriefe auf der Startseite angezeigt.

Nach dem Öffnen des Elternbriefs können Sie diesen in verschiedene Sprachen übersetzen lassen und angehängte Umfragen beantworten.

Bereits gelesene Elternbriefe können Sie jederzeit über den Menüpunkt "Elternbriefe" aufrufen und z. B. Anhänge erneut herunterladen.

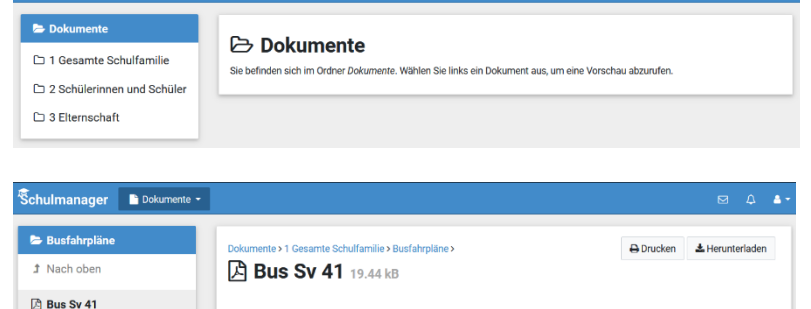

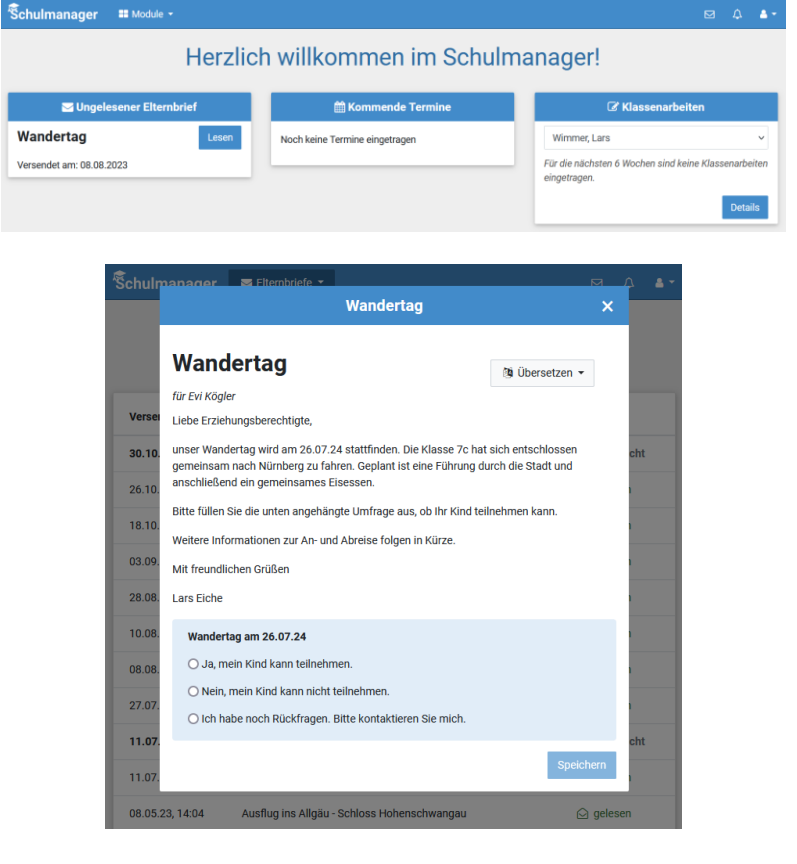

# **Für Elterngespräche anmelden**

Sobald Termine für Elterngespräche, wie z. B. Lernentwicklungsgespräche, für die Buchung zur Verfügung stehen, erhalten Sie hierzu einen Hinweis auf der Startseite des Schulmanagers.

Nach Klick auf "Termin buchen", oder durch Navigation in das Modul "Elterngespräche", können Sie einen passenden Termin bei der Klassenlehrkraft Ihres Kindes auswählen.

Der gebuchte Termin wird Ihnen anschließend auf der Startseite angezeigt. Zusätzlich können Sie ihn jederzeit über den Navigationspunkt "Elterngespräche" einsehen oder auch wieder absagen.

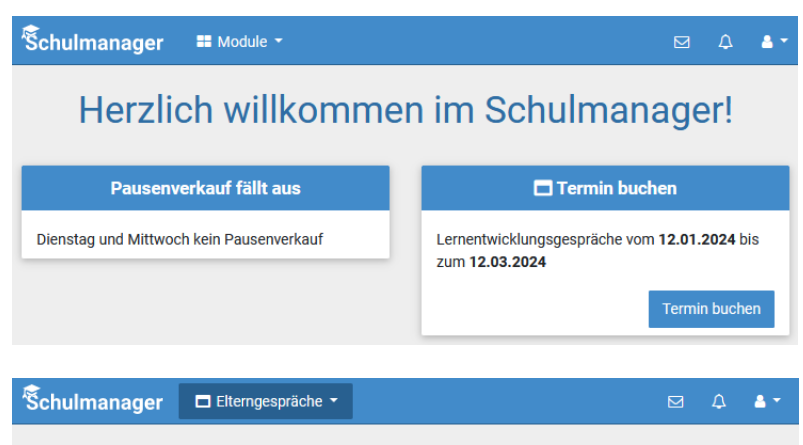

### Lernentwicklungsgespräche von 12.01.2024 bis 12.03.2024

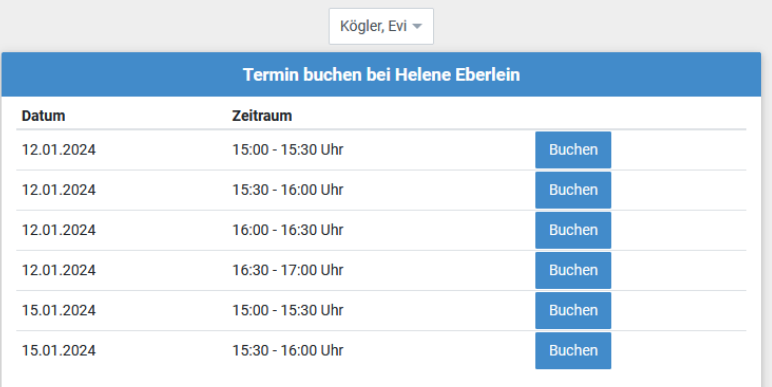

# **Buchen von Elternsprechtagsterminen**

Sind Termine eines Elternsprechtags für die Buchung freigeben, erscheint ein entsprechender Hinweis auf der Schulmanager-Startseite.

Klicken Sie dort auf "Termine eintragen", oder navigieren Sie in das Modul "Elternsprechtag", und geben Sie an, von wann bis wann Sie an diesem Tag Zeit haben.

Wählen Sie anschließend aus, mit welchen Lehrkräften Ihres Kindes Sie sprechen möchten.

Der Schulmanager reserviert für Sie Termine bei den ausgewählten Lehrkräften. Dabei wird auf eine für Sie möglichst optimale Verteilung geachtet.

Schulmanager  $\blacksquare$  Module  $\blacktriangledown$  $\boxtimes$   $\bigcirc$   $\bigcirc$   $\bullet$ Herzlich willkommen im Schulmanager!

Pausenverkauf fällt aus

Dienstag und Mittwoch kein Pausenverkauf

Termine eintragen

Elternsprechtag im November am 22.11.2023 von 16:00 bis 20:00 Uhr

Termine eintragen

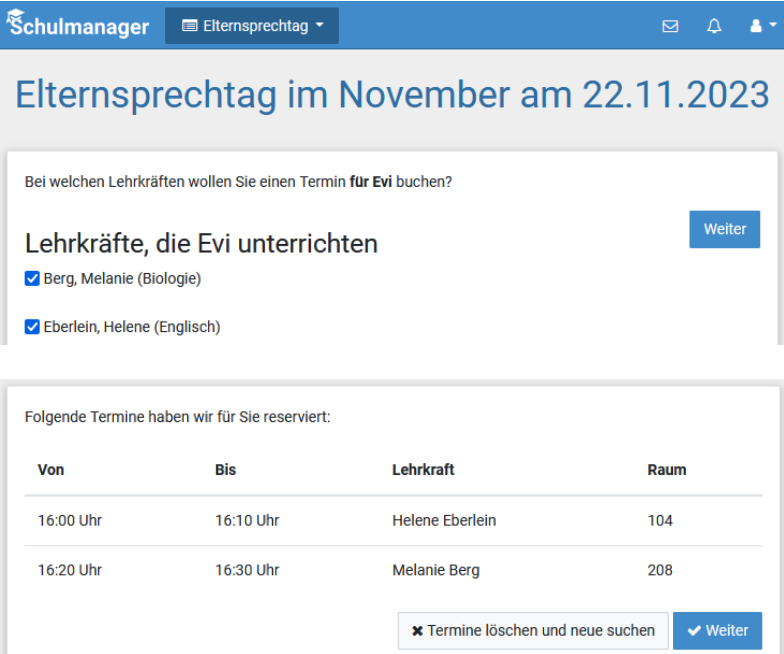

### **Den Kalender abonnieren**

Sie können schulische Termine Ihres Kindes im Kalender-Modul einsehen und den Kalender des Schulmanagers außerdem über Ihr Smartphone, Tablet oder ein Kalender-Programm wie Microsoft Outlook ™ kostenlos abonnieren.

So sehen Sie automatisch jederzeit die aktuellen Termine Ihres Kindes in Ihrem gewohnten Kalender.

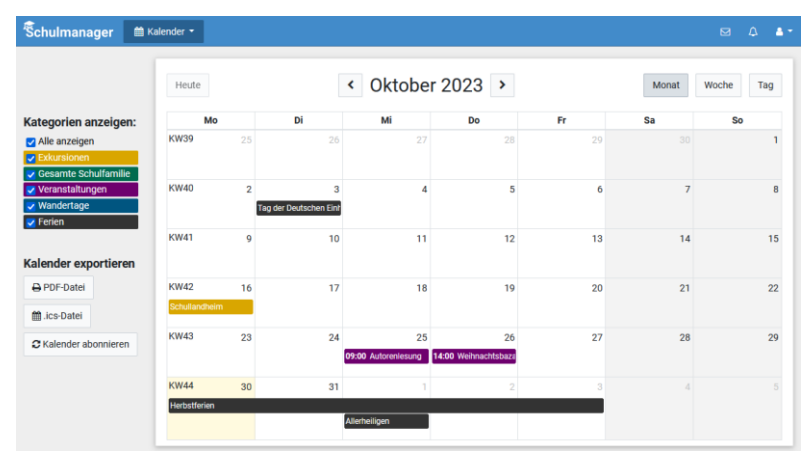

Die Abo-Adresse und weitere Informationen finden Sie unter "Kalender abonnieren" (s. Button links unten). Unterstützung mit Ihrer individuellen Kalender-App finden Sie im jeweiligen Hilfebereich Ihrer App oder Ihres Betriebssystems.

# **Ihr Kind krankmelden**

Über den Button "Zur Krankmeldung" auf der Startseite des Schulmanagers können Sie im Modul "Krankmeldung" Ihr Kind krankmelden.

#### **Bitte passen Sie die kursiven Abschnitte an die Regelungen Ihrer Schule an.**

Im ersten Abschnitt können Sie Ihr Kind krankmelden. Geben Sie dabei den voraussichtlichen Zeitraum an und reichen Sie die Krankmeldung mit Klick auf den Button ein. *Sie müssen Ihrem Kind keine schriftliche Entschuldigung mitgeben. //*

*Bitte drucken Sie im nächsten Schritt das Entschuldigungsformular aus und geben Sie es Ihrem Kind unterschrieben mit, wenn es wieder gesund ist.*

Sobald Sie erstmalig eine Krankmeldung abgegeben haben, sehen Sie im zweiten Abschnitt eine Liste der vergangenen Krankmeldungen.

*Bei Bedarf können Sie das schriftliche Entschuldigungsformular nochmals ausdrucken.*

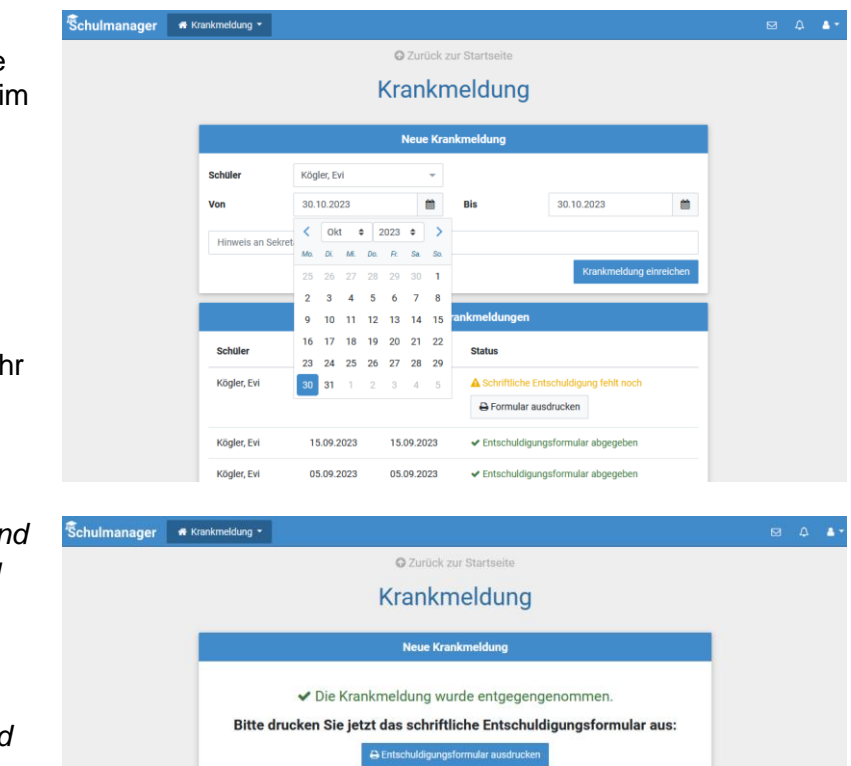

# **Hausaufgaben hochladen**

Im Modul "Lernen" können Hausaufgaben von Schülern bzw. den Eltern hochgeladen werden.

Hierfür wird zuerst das Fach und die zu erledigende Hausaufgabe ausgewählt.

Nach Bearbeitung der Aufgabe kann diese über den blauen Button hochgeladen werden, die Erledigung der Hausaufgabe kann über den grünen Button bestätigt werden.

Später können eventuelle Rückmeldungen von Lehrkräften zu erledigten Aufgaben eingesehen werden.

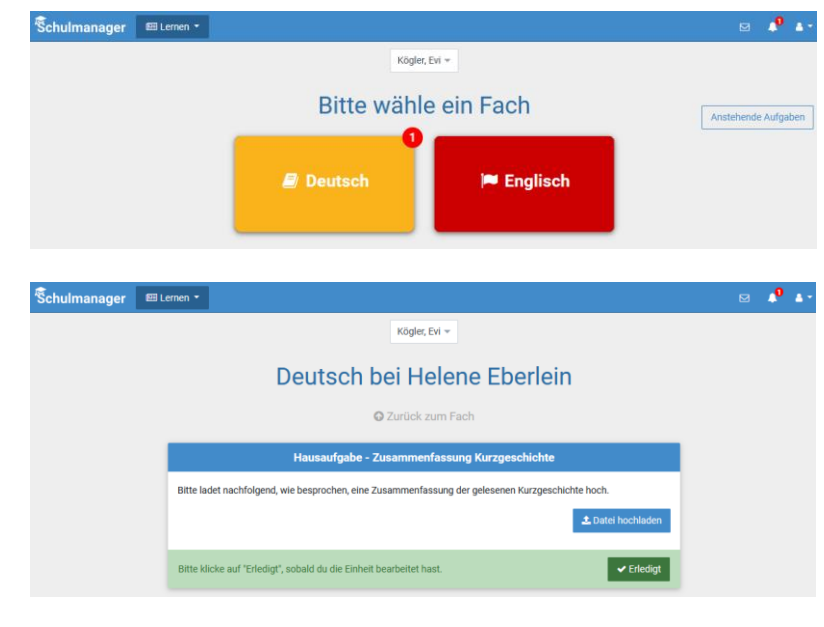

### **Nachrichten versenden**

**Bitte passen Sie den kursiven Text an die Gegebenheiten an Ihrer Schule bzw. an die getroffenen Einstellungen an.**

Über das Modul "Nachrichten" können Sie schulinterne Nachrichten empfangen. *Möchten Sie Nachrichten an Lehrkräfte oder z. B. das Schulsekretariat schicken, navigieren Sie in der Modulübersicht in den Bereich "Nachrichten".*

*Dort können Sie eine Nachricht an einen ausgewählten Empfänger verfassen und bei Bedarf Anhänge vor dem Versenden hinzufügen.* 

Erhaltene *und bereits verschickte* Nachrichten werden Ihnen links in einer Übersicht angezeigt.

Dort können Sie außerdem über das Zahnrad-Symbol einstellen, ob Sie Benachrichtigungen erhalten möchten, wenn ungelesene Nachrichten länger als ein paar Stunden in Ihrem Account vorliegen.

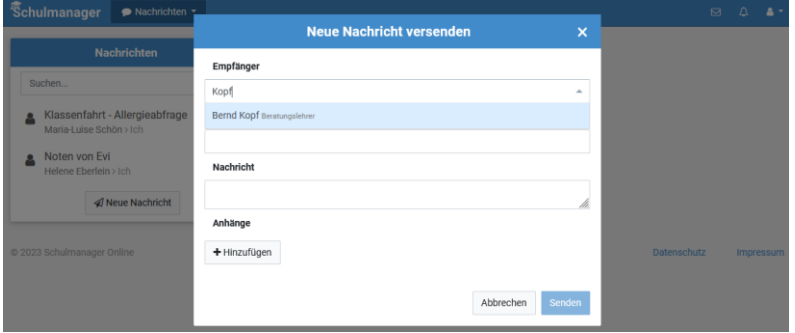

# **Einen Sprechstundentermin buchen**

Über den Menüpunkt "Sprechstunden" können Sie einen Sprechstundentermin bei einer Lehrkraft buchen.

Nach Klick auf den Button "Termin buchen" wählen Sie einen der verfügbaren Termine aus, oder stellen Sie eine Anfrage für einen Sprechstundentermin. Bitte geben Sie den Grund für Ihren Gesprächswunsch an, damit sich die Lehrkraft vorbereiten kann.

Bereits gebuchte Termine sehen Sie in der Übersicht. Diese Termine können Sie über den Button "Termin löschen" auch absagen.

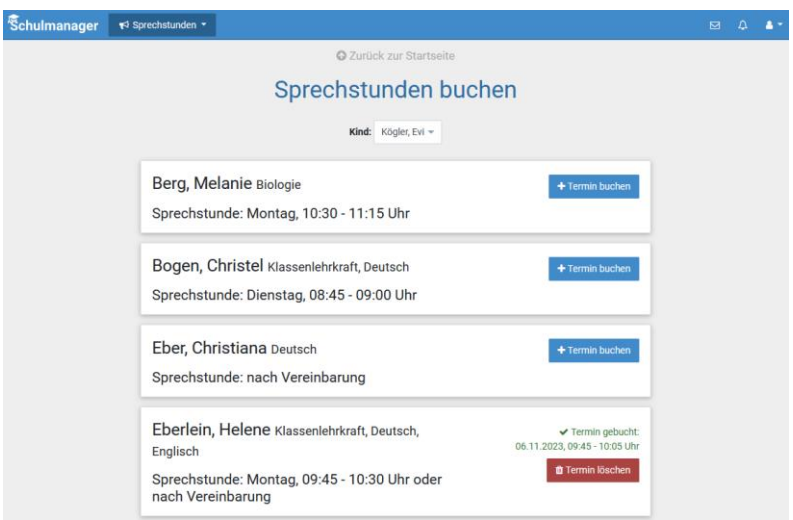